## OneDrive 설치하기

이 문서는 OneDrive 설치 관련 정보를 공유하기 위해 작성되었다.

- [OneDrive 다운로드](#page-0-0)
- [OneDrive 설치하기](#page-0-1)

## <span id="page-0-0"></span>OneDrive 다운로드

OneDrive를 다운로드 받기 위해 다음 주소에서 다운로드 버튼을 클릭한다.

[PC, Mac, Android 또는 iOS용 OneDrive 앱 다운로드 - Microsoft OneDrive](https://www.microsoft.com/ko-kr/microsoft-365/onedrive/download)

## <span id="page-0-1"></span>OneDrive 설치하기

OneDriveSetup.exe 파일이 다운로드가 완료되면 관리자 권한으로 설치파일을 실행한다.

잠시 후 다음 그림과 같이 OneDrive 설치 화면이 나타나면 OneDrive 계정 정보를 입력하여 로그인 한다.

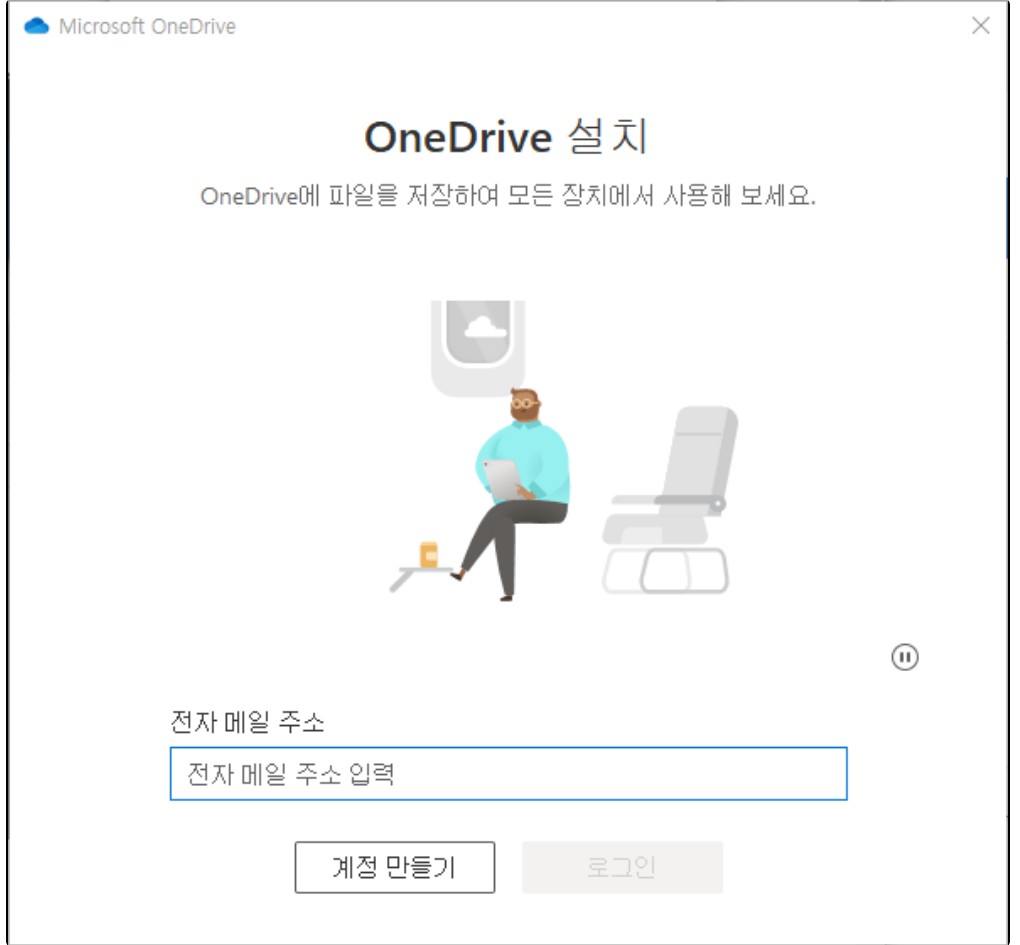

OneDrive와 동기화를 위한 위치를 선택한다.

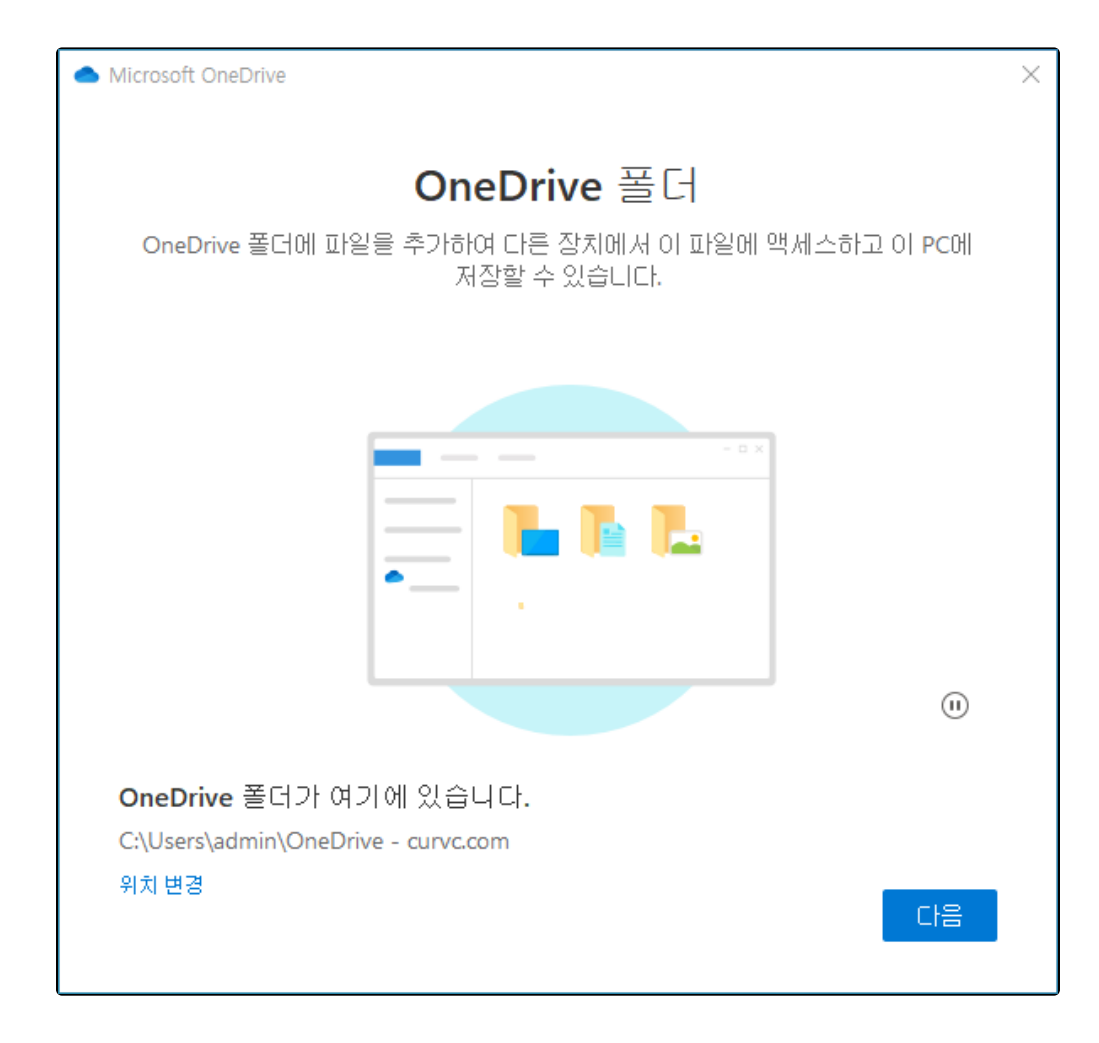

모든 설정과 안내 사항이 완료되면, 탐색기 창에서 OneDrive가 보이게 된다.